PARADOX **IPC10** IP to CMS Converter PARADOX

# **INSTALLATION MANUAL**

## **V1.0.5**

For latest manual updates, please refer to [paradox.com/Manuals/IPC10.pdf.](https://www.paradox.com/Manuals/IPC10.pdf)

The following manual describes the basic connections and programming required to get your Paradox IPC10 Converter up and running.

## **Introduction**

The IPC10 receives signals from Paradox systems/accounts encoded with Paradox IP protocol, records them, converts them to known formats, and sends them to central monitoring station (CMS) software. The IPC10 is based on MQTT technology that is continuously supervised, reliable, and fast. Reporting from the Panel to the CMS, the cycle is usually less than 100ms. Created for the modern CMS with a low footprint and minimal wire connections, it offers a high account capacity of up to 5,000, one cable connection, very low power consumption, reliability, and redundancy.

### **Main Features:**

- Up to 5,000 supervised accounts (20,10, or 5 minutes supervision) and 3,500 accounts at **90 seconds.**
- 100ms reporting cycle from panel to CMS.
- Fully encrypted communications with AES 128-bit certificates.
- Fully supervised
- Simple and fast up time with minimal programming for input (reporting devices) and output ports to CMS, with no registration from reporting devices is required.
- One single-wire Ethernet connection, for data and POE; no other connections are needed.
- Support all legacy Paradox systems with IP180 or upgraded IP150+ (version 6.0 and higher) or PCS265V7 (version 8.0 and higher).
- 5 minutes up and running replacement, new receiver same as replaced receiver, only IP address and port configuration needed (can be prepared before, and normal operation for all accounts will be restored in full.
- Connect to CMS software via local Ethernet, supports Sur-Gard MLR2-DG, Ademco 685, or Ademco CID-TCP formats.
- 10,000 event internal buffer in case of lost CMS.
- Simple and minimal UI
- Low footprint (rack mount 1U) and low power consumption
- CMS receives offline and online restore status without the need for a new event from the panel.
- Fully remotely upgradable via local Ethernet.

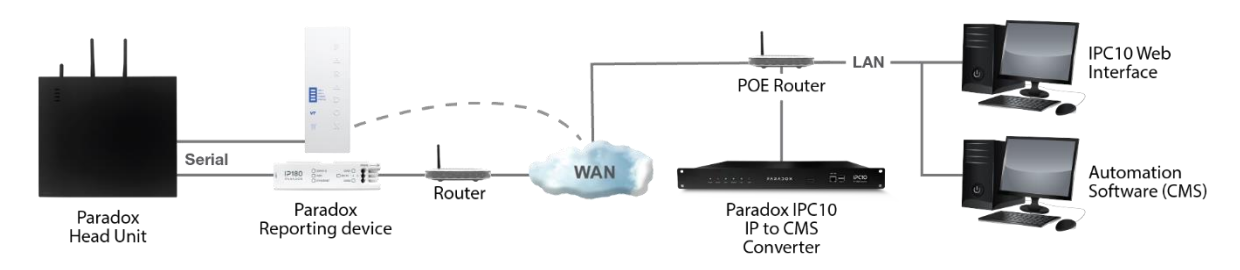

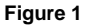

**IPC10** 

## **IPC10 Overview**

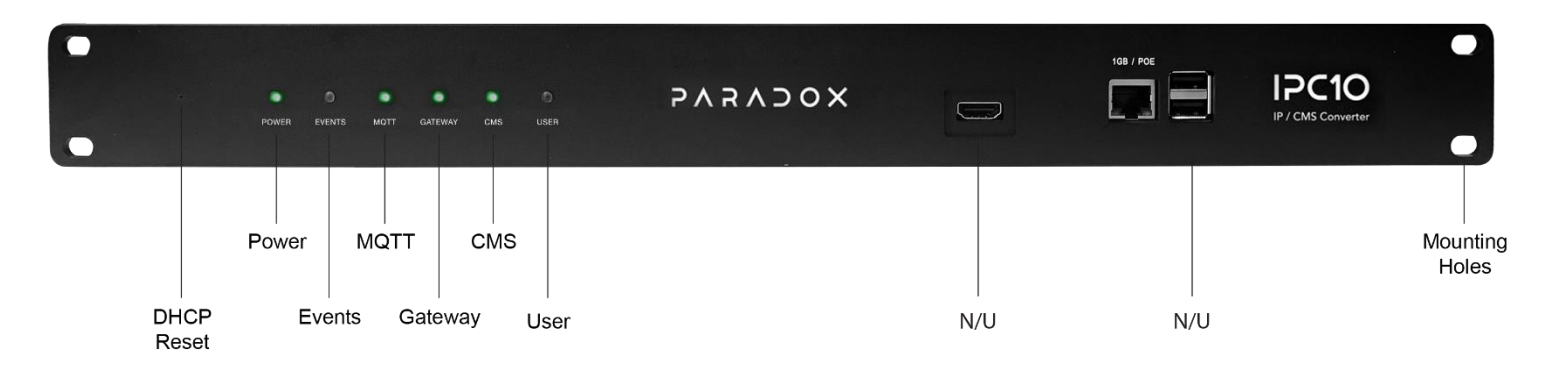

**Figure 2**

## **LED Indicators**

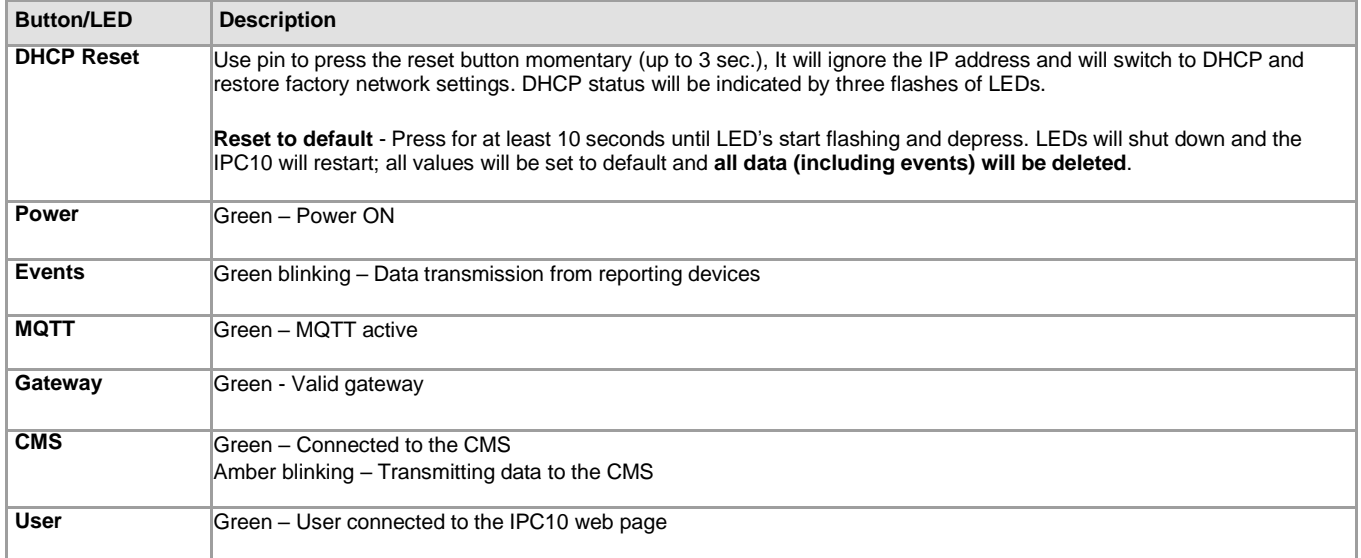

## **Location and Mounting**

The IPC10 can be mounted on a 19" (48.3 cm) rack. Use appropriate mounting hardware to secure unit to rack.

### **Hardware Installation**

Connect the Ethernet cable from the router with POE to the Ethernet port located in the front of the IPC10 Converter, refer to Figure 2.

**Note 1**: It is strongly recommended to have the POE router connected to a professional UPS to avoid loss monitoring in case of power failure. **Note 2:** On reporting device panel programming, there is no need/use to enter receiver password.

# **Configuration**

- 1. Search over the local network for the IP address of the IPC10 you are looking for using a standard IP scanner. It will appear as IPC10-SERIALNUMBER. The serial number will be printed also on the label of the IPC10 in the back.
- 2. Enter the IPC10 IP address you found with the scanner in a web browser, followed by port 8080 to access the web user interface of the IPC10 (e.g., http://192.168.1.110:8080). The USER led on the receiver will light up, and you will access the UI of the IPC10.
- 3. Enter the IPC10 name. This will be used to identify the converter physically on the rack in case you have more the one converter on the network. We suggest printing the name and sticking it on the front face of the receiver.
- 4. Enter password of minimum six alphanumeric (case sensitive) characters. Confirm password. *Keep the password in safe place as If you lose the password, you must reset the receiver and reprogram it, however all logs and events will be lost*. Use pin to press the reset button on front of IPC-10 as in Fig-2. When multiple IPC10 are installed, you can also locate it with the user LED which will be on when logged in.

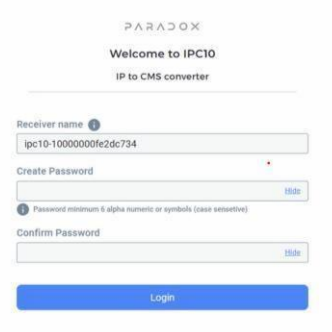

#### The IPC10 web page provides access to the following five menu options:

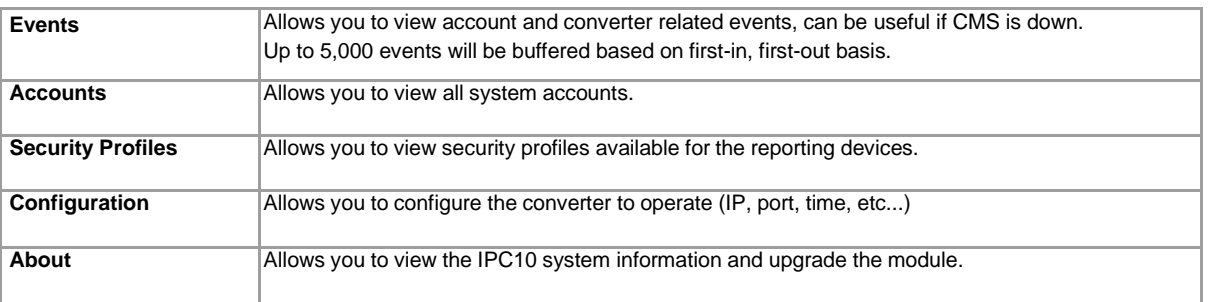

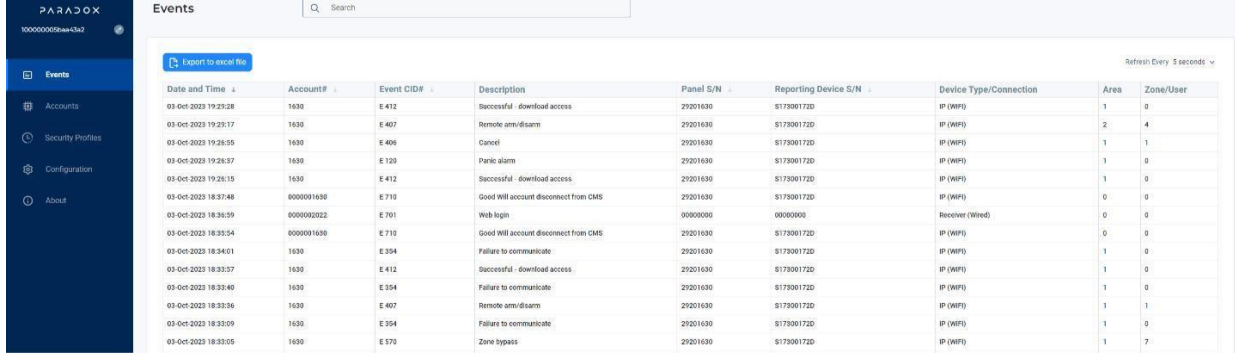

5. Select the **Configuration** tab to program the converter at the central station, refer to the table below.

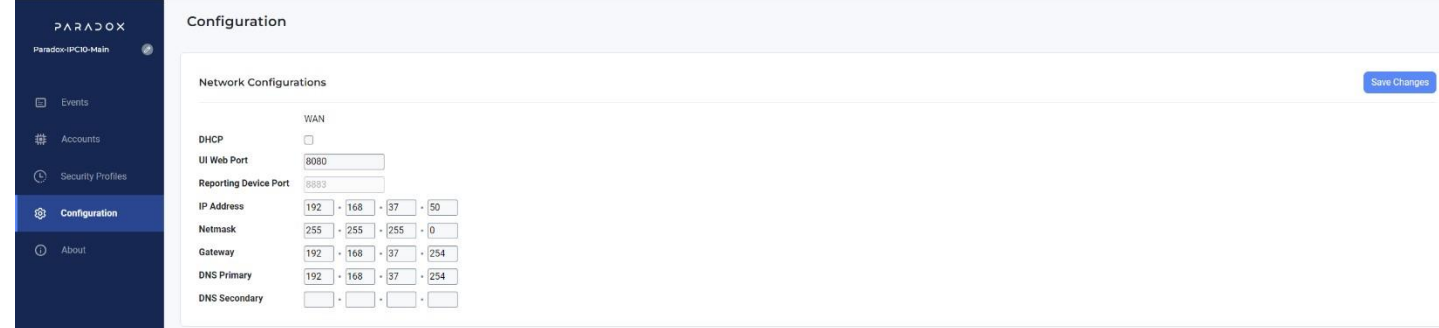

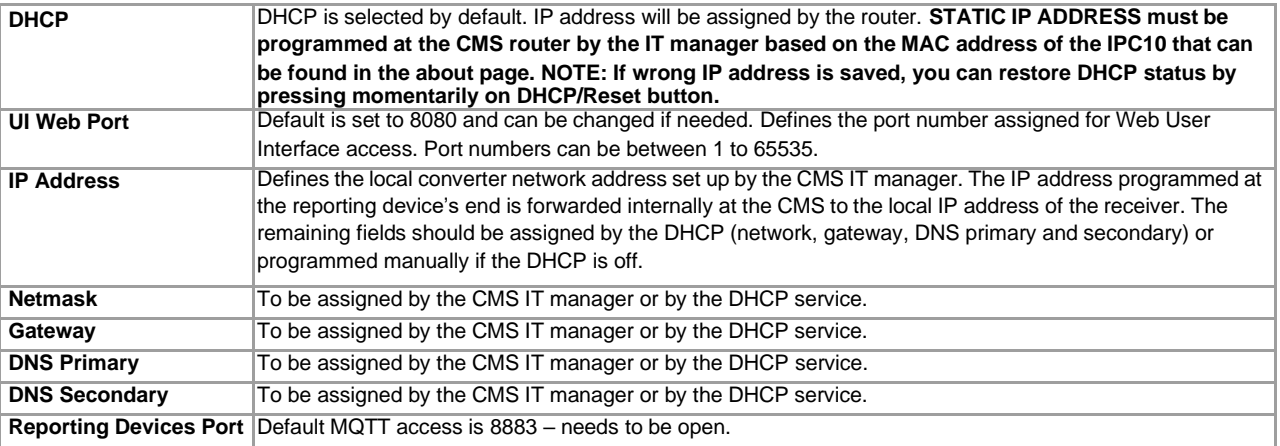

#### **6. Configure CMS output fields:**

Output Protocol: Default set to Sur-Gard MLR2-DG CMS Port: Enter CMS port. Enter Receiver and Group ID.

## *CMS Output Configuration*

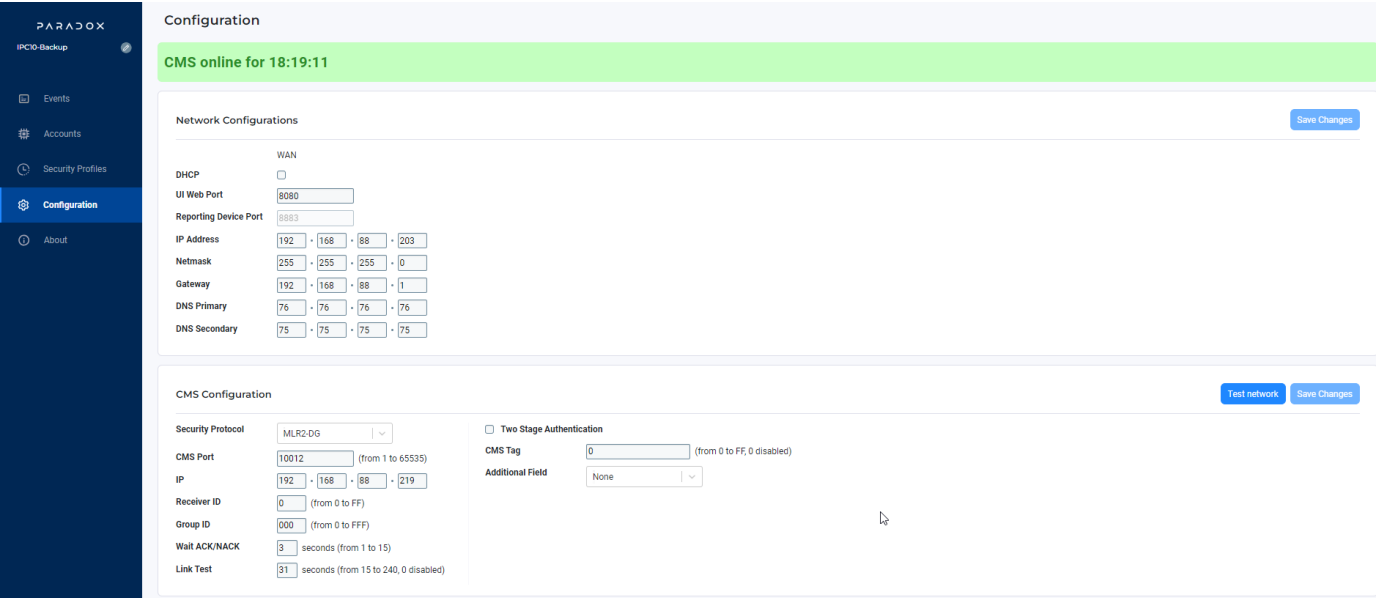

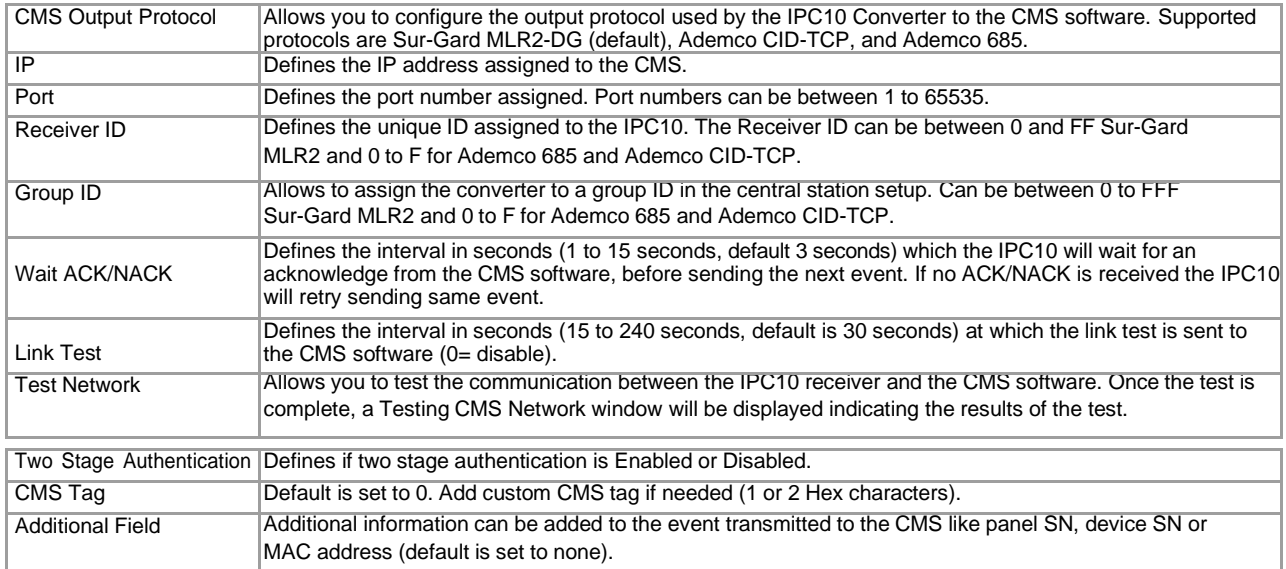

### *Other Configuration*

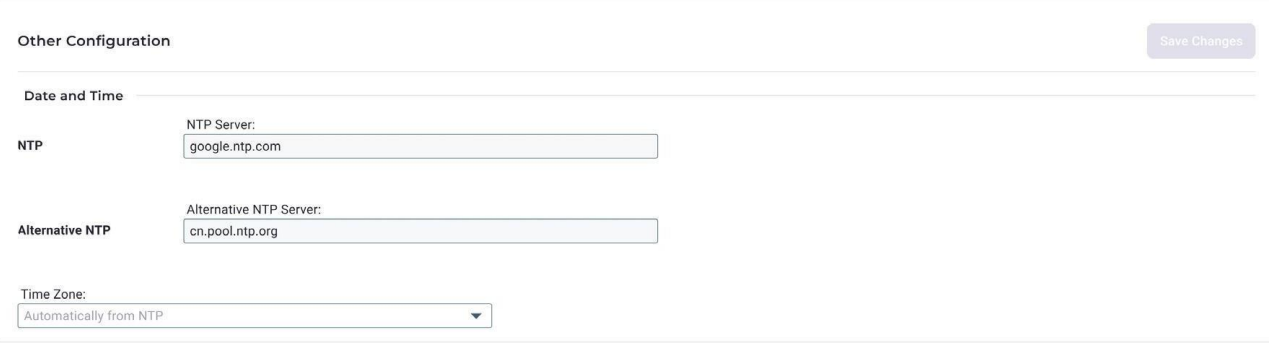

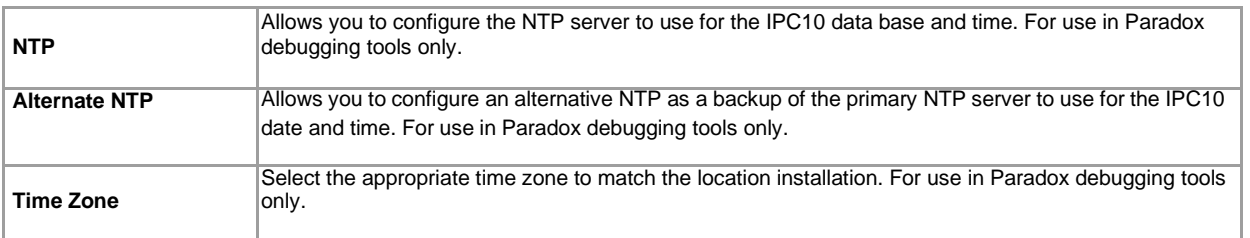

**NOTE:** The above time configuration is being used for Paradox debugging tools only and has no effect on event time stamps. Event time stamps will be displayed according to the internal time of the PC connected to the IPC10 UI.

### *Converter Events*

The following converter account events report the status of the converter. They are configurable and are added to the code list in the CMS software.

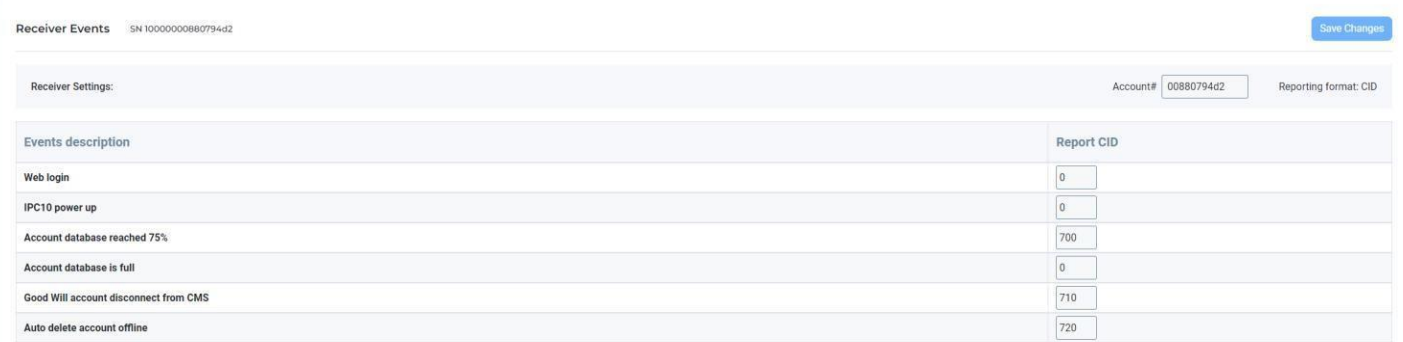

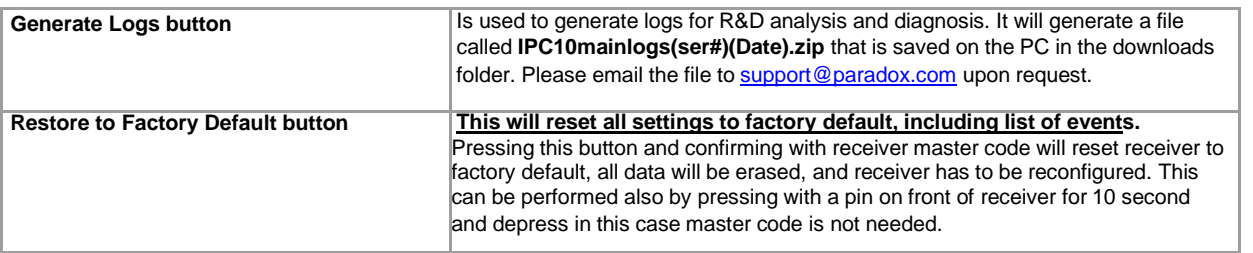

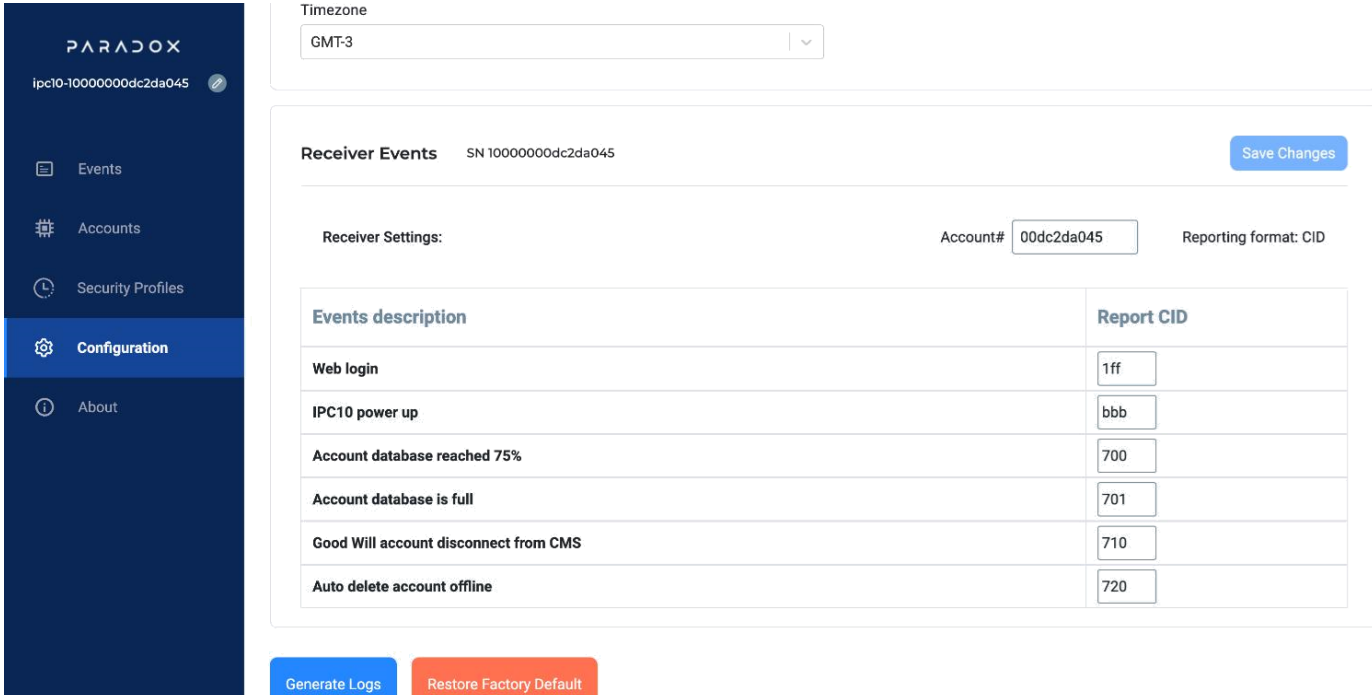

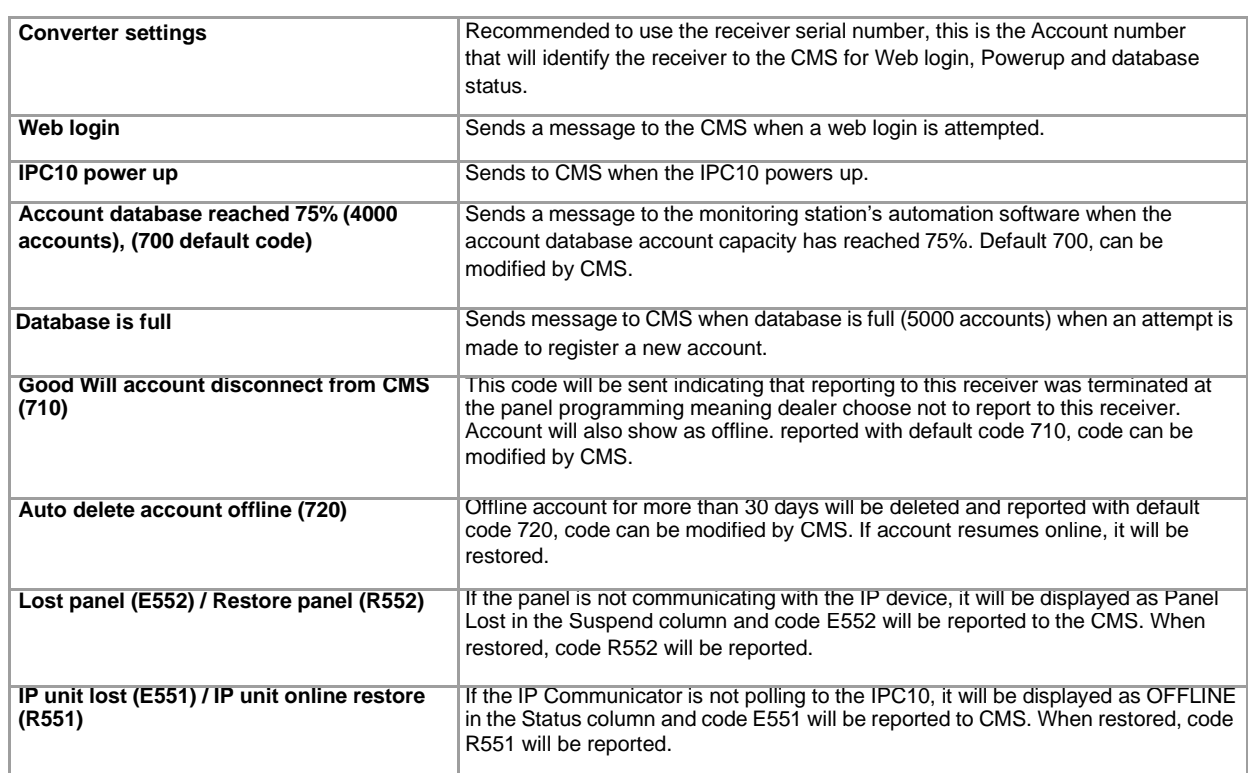

7. Click **Save** changes. The IPC10 is ready for use at this stage.

## **Security Profiles**

The **Security Profiles** tab provides the security profiles that are used by the IP device to report presence messages to the IPC10 Converter at a preset Module Polling Time. If the IPC10 does not receive a presence message within the configured supervision time, the converter will report a supervision loss of the monitoring station's automation software. The IPC10 can handle up to 5,000 accounts using profile 01, and up 3500 accounts using profile 04.

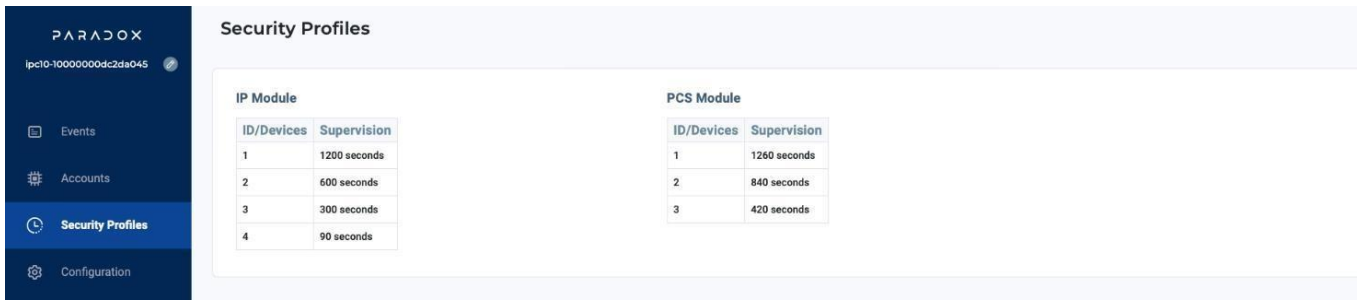

## **Accounts**

The **Accounts** tab allows you to view the status of the system's accounts. From this tab, you will be able to suspend accounts e.g., unpaid accounts will not occupy the CMS with unnecessary events. Accounts that are offline for over 30 days will be deleted from the account list by the converter. The IPC10 supports up to 10-digit accounts in combination with future EVOHD+ and MGSP+ versions.

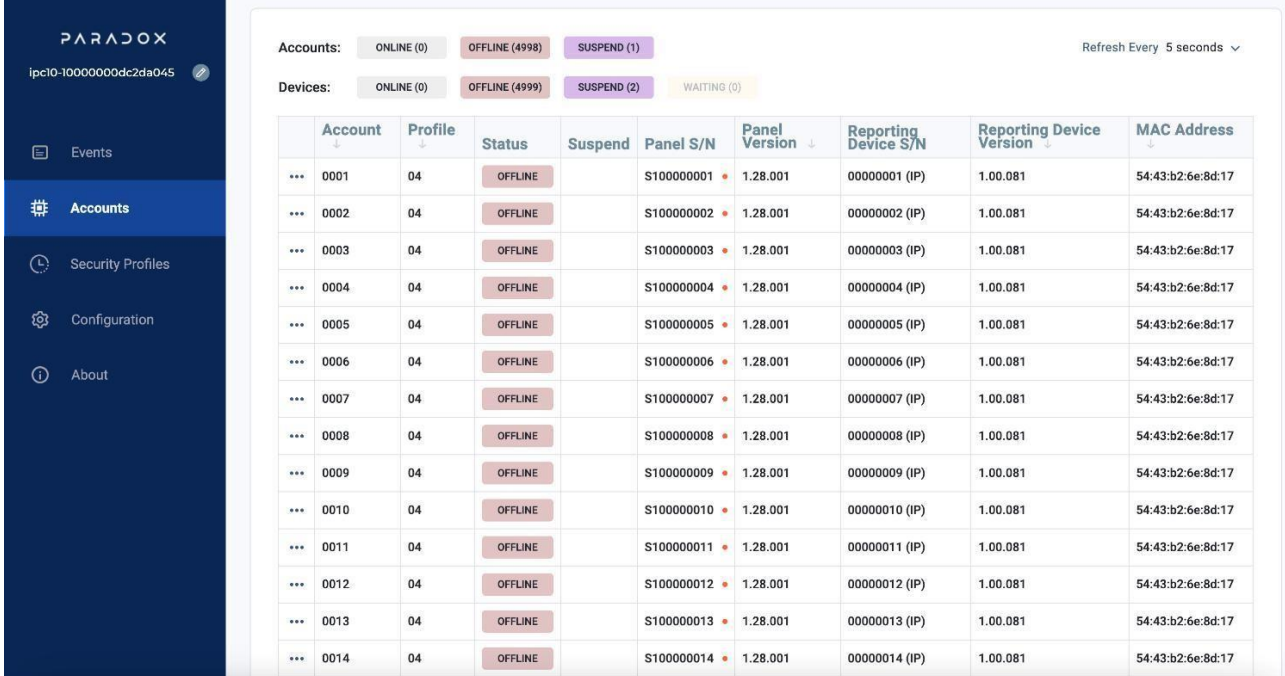

Suspend Account: Click on the 3-dot menu option (left of account) and select suspend account if desired. Suspended accounts will no longer send events to CMS, to unsuspend. Click again on the 3-dots and select unsuspend.

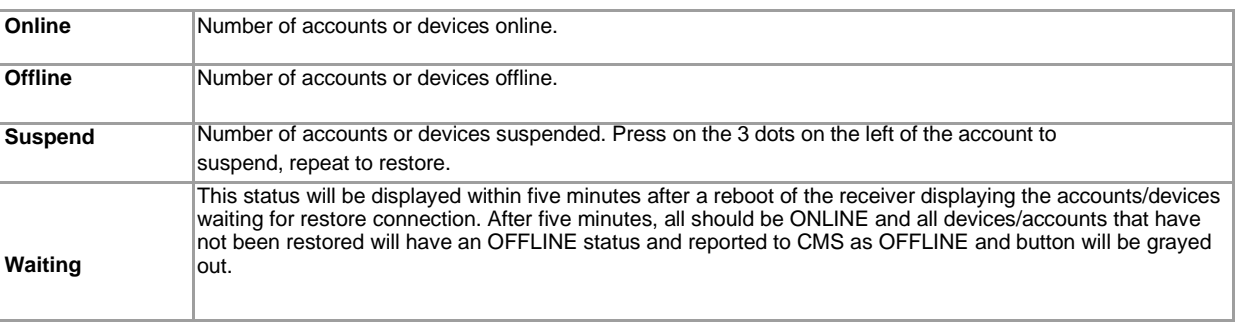

## **Events**

The **Events** tab displays the information related to events received from the accounts, such as date and time, account number, event CID number, description, panel serial numbers, reporting device, device type/connection and zone/user. This page includes an option to export the events data to an Excel file.

**Note1:** Events in Green are already sent to the CMS. Events in black are buffered, in case the CMS does not provide ACK. If no ACK, a message in red will appear in the UI.

**Note 2:** Events are kept in memory only on firmware upgrade, not on power cycle.

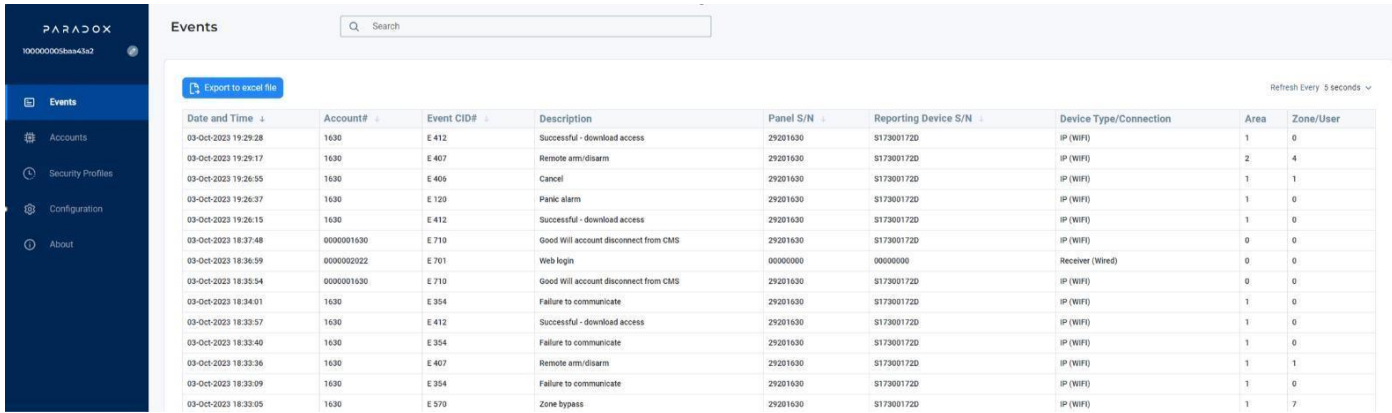

## **About**

The About tab allows you to view the IPC10 converter system information including firmware versions. From this tab, you will be able to upgrade the IPC10's firmware.

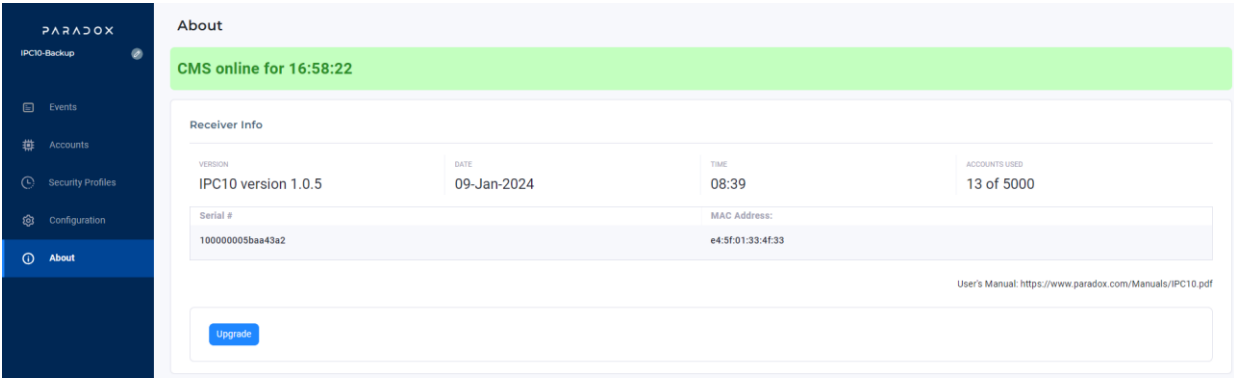

**Note:** The total number of accounts depends on the profile used in the registration process. A maximum of 5,000 is supported.

# **To Upgrade the IPC10**

- 1. Click on the **Upgrade** icon.
- 2. Browse for the upgrade firmware file that was downloaded from the Paradox website and saved to your PC/Network location.
- 3. Click **Upgrade**. The upgrade process will then begin.

## **IPC10 Reset**

The IPC10 can be reset using the Reset switch located at the front of the device, see Figure 1 on page 1.

### **To reset DHCP (and reboot device)**

- 1. Insert a pin in the Reset switch.
- 2. Press the reset button momentarily (up to 3 sec.). It will ignore the IP address and will switch to DHCP and restore factory network settings. DHCP status will be indicated by three flashes of LEDs.
- 3. Release the switch.

#### **To reset the converter to factory defaults:**

- 1. Insert a pin in the Reset switch.
- 2. Press and hold the reset switch until LEDs start flashing and depress. LEDs will shut down and the IPC10 will restart.
- 3. Connect the IPC10 web page and configure the converter.

### **IPC10 Replacement**

If an IPC10 module may need to be replaced, the following steps should be followed:

- 1. Remove the existing IPC10 from the rack it is installed on, replace it with the new IPC10 unit, and connect the IPC10 to a POE switch.
- 2. Configure the new IPC10 by following steps 1-6 (pages 2-6).
- **Note:** The network configuration of the replacement IPC10 SHALL be the same as the IPC10 that was removed. The output protocol configuration of the replacement IPC10 SHALL be the same as the IPC10 that was removed.

At this point all the accounts will appear in the replacement IPC10 and reporting to the CMS will be resumed.

## **Specifications**

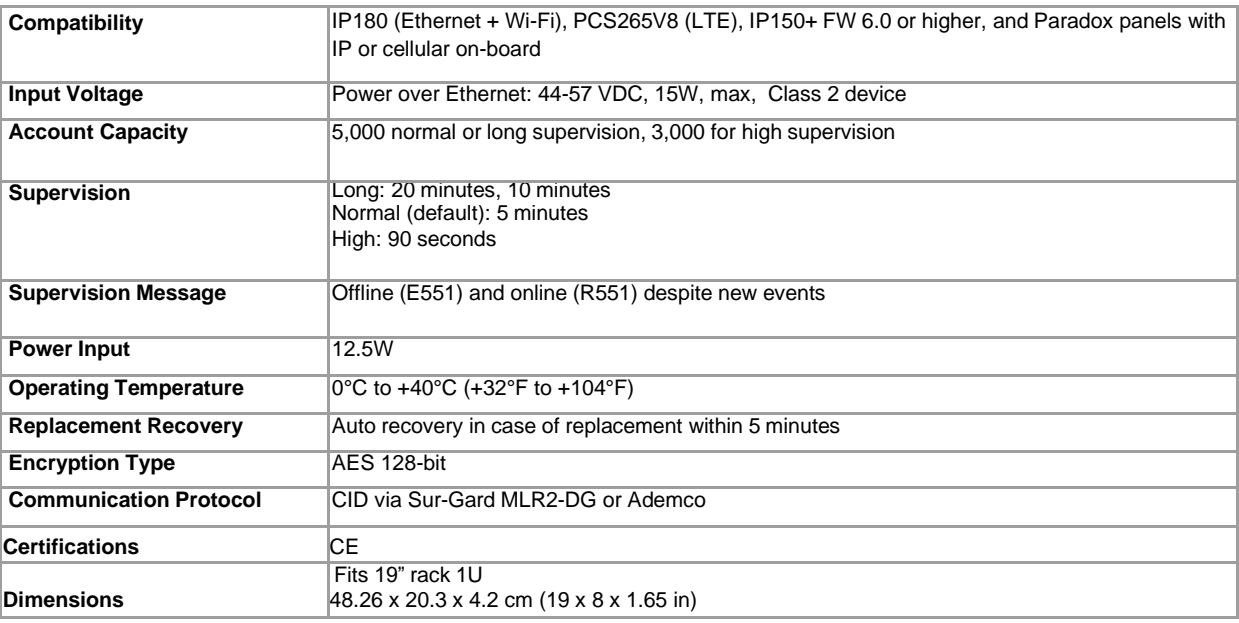

#### **Warranty**

For complete warranty information on this product, please refer to the Limited Warranty Statement found on the Web site [www.paradox.com/Terms. o](http://www.paradox.com/Terms)r contact your local distributor. Specifications may change without prior notice.

#### **Patents**

US, Canadian and international patents may apply. Paradox is a trademark or registered trademarks of Paradox Security Systems (Bahamas) Ltd. © 2024 Paradox Security Systems (Bahamas) Ltd. All rights reserved. [www.paradox.com](http://www.paradox.com/)